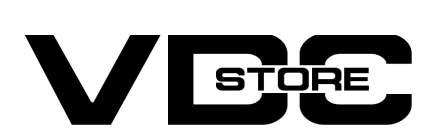

## Store Locator Extension For Magento 2

### User Guide

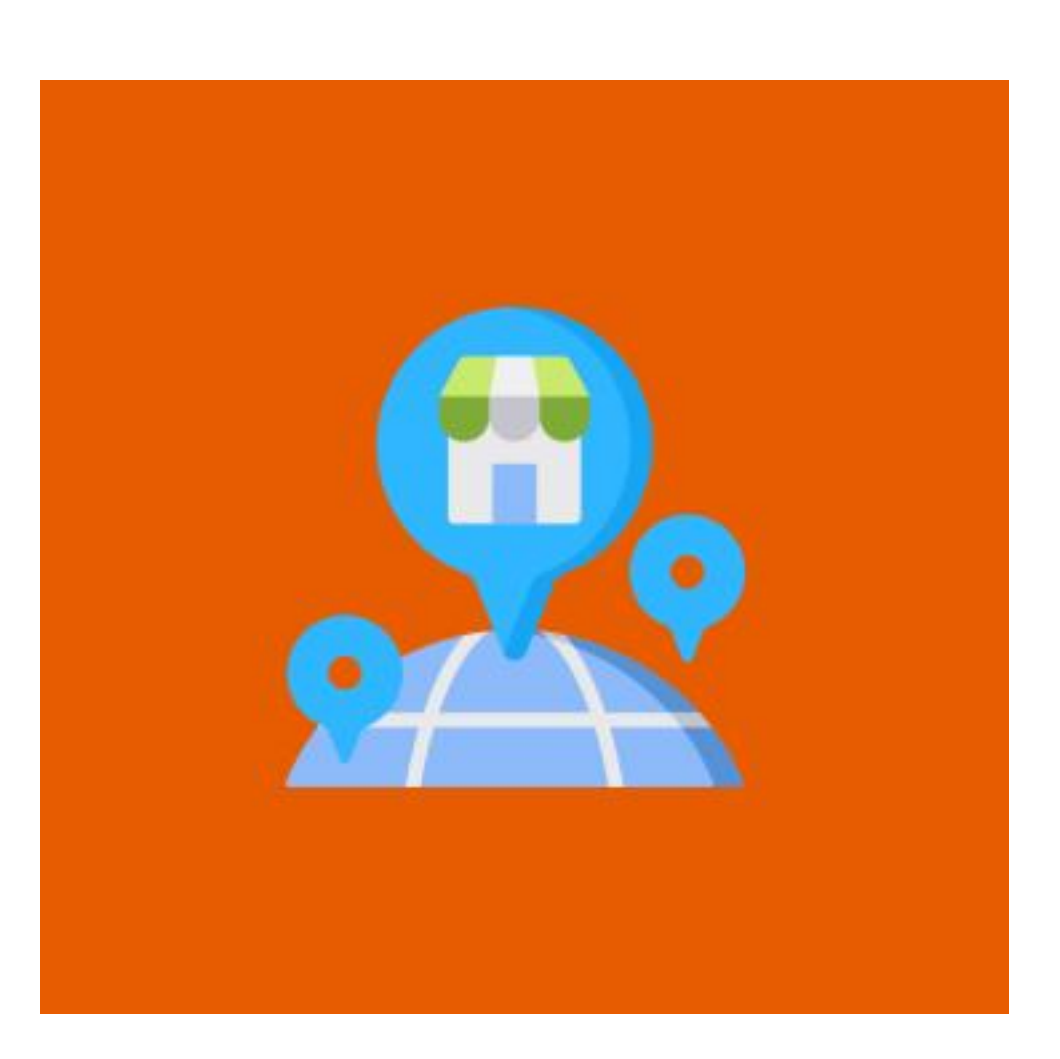

- Add, edit, and delete store location information such as addresses and images.
- Show the store's opening and closing times, as well as lunch breaks.  $\bullet$
- Display the working and closing days of the store.  $\bullet$
- Search functionality for current location and nearby stores  $\bullet$
- Make Google Maps your default map.  $\bullet$
- Each location will be labeled with an image and a brief description.  $\bullet$
- Mark each location with an image and a brief description  $\bullet$

By displaying all store locations on a separate page, the Magento 2 Store Locator extension assists customers in locating all physical stores more efficiently.Store Locator, when integrated with Google Maps, provides more concise results for wonderful experiences

## Features

- php bin/magento setup:upgrade  $\rightarrow$
- php bin/magento setup:di:compile  $\rightarrow$
- php bin/magento setup:static-content:deploy  $\rightarrow$
- php bin/magento cache:clean  $\rightarrow$
- php bin/magento cache:flush  $\rightarrow$

### How to configure

## Location Grid

### Location Grid

- $\rightarrow$  Google API Key: This setting is only relevant for store owners who have customer heavy stores with 25k+ Google Map loads per day; You do not need to enter the Google Maps API if you do not have this many loads.
- $\rightarrow$  Default Location Latitude: Enter the Latitude of the store's location.
- → Default Location Longitude: Enter the Longitude of the store's location.
- $\rightarrow$  Default Location Message: The default Welcome message will be shown on Google Maps.

# The Frontend

### Step 1

#### Step 3

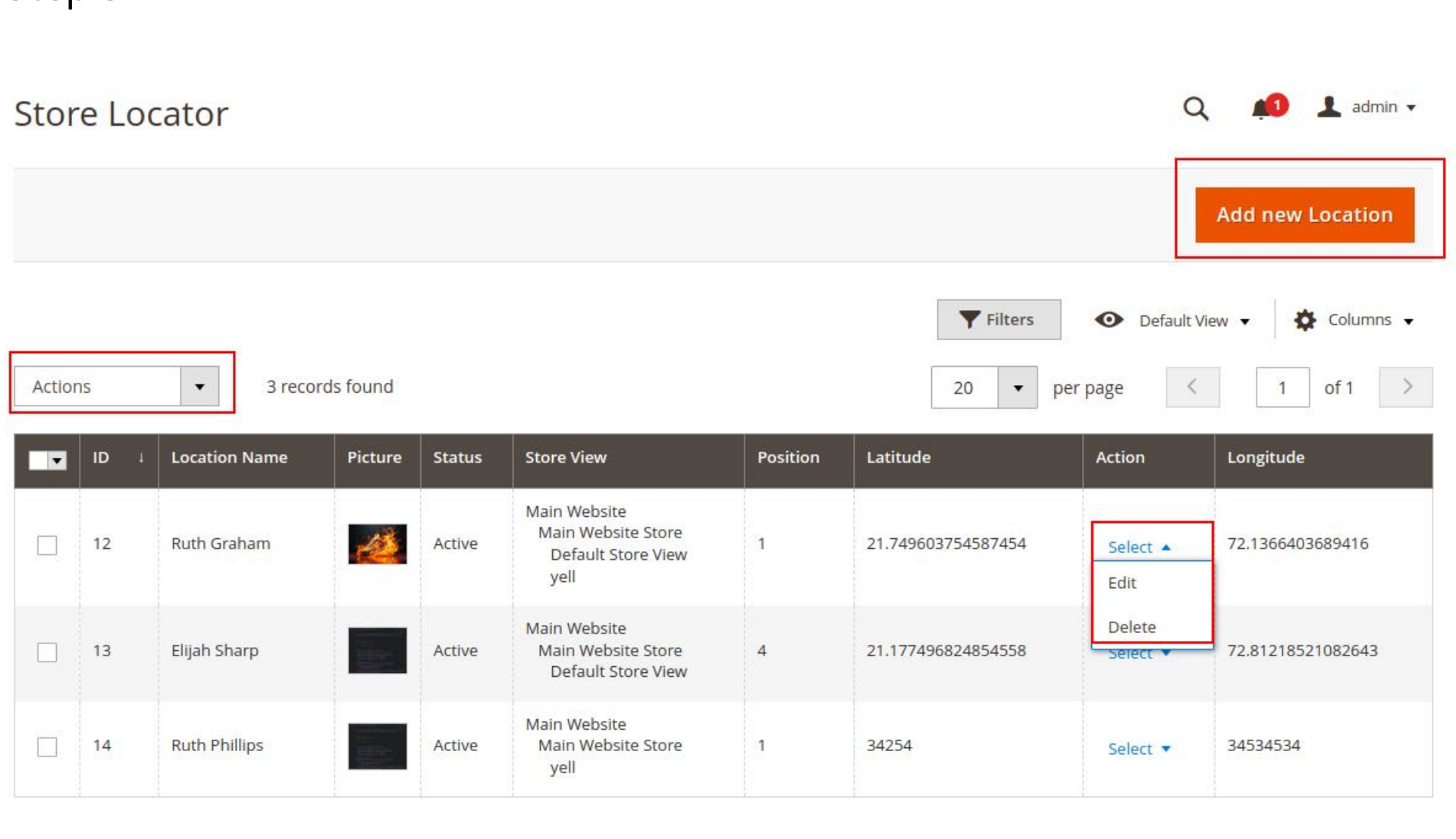

 $\rightarrow$  The saved data will be displayed in the tabular grid as shown in the image.

#### Step 4

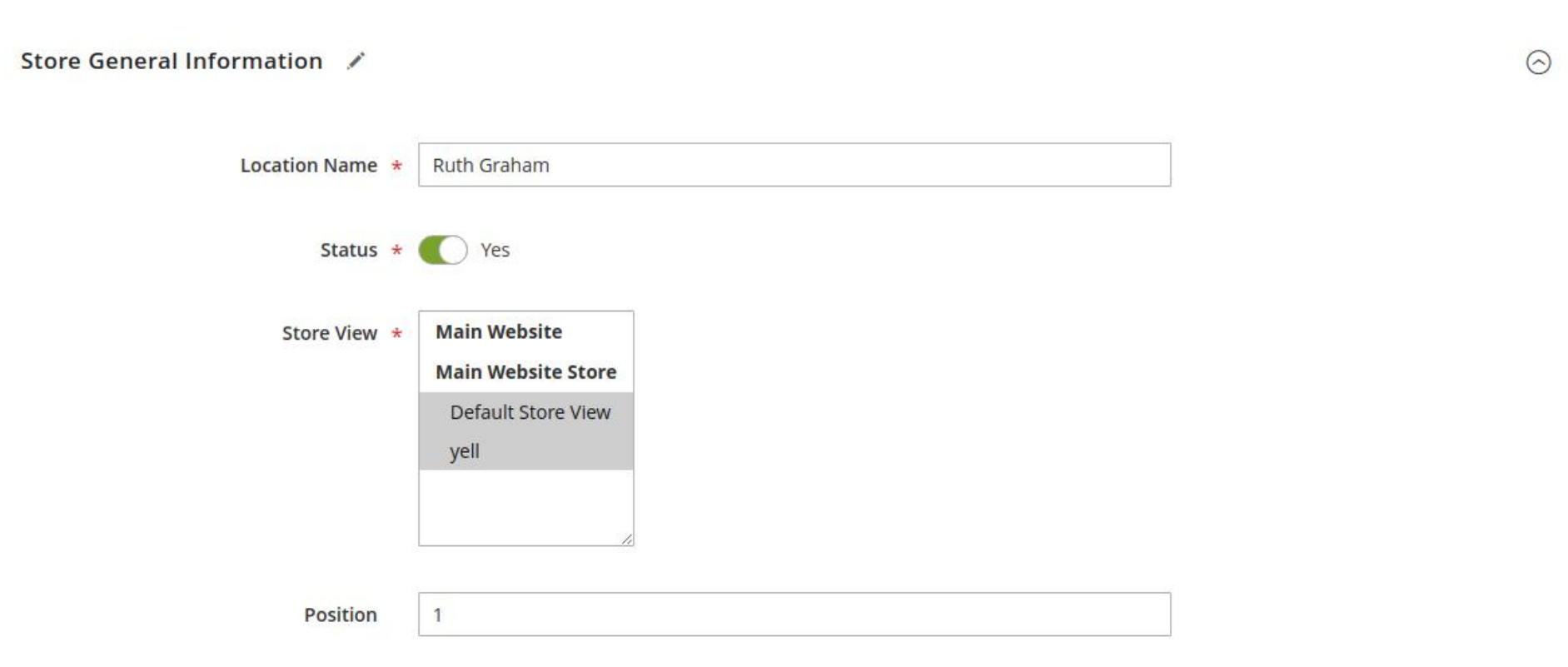

#### Step 6

Step 8

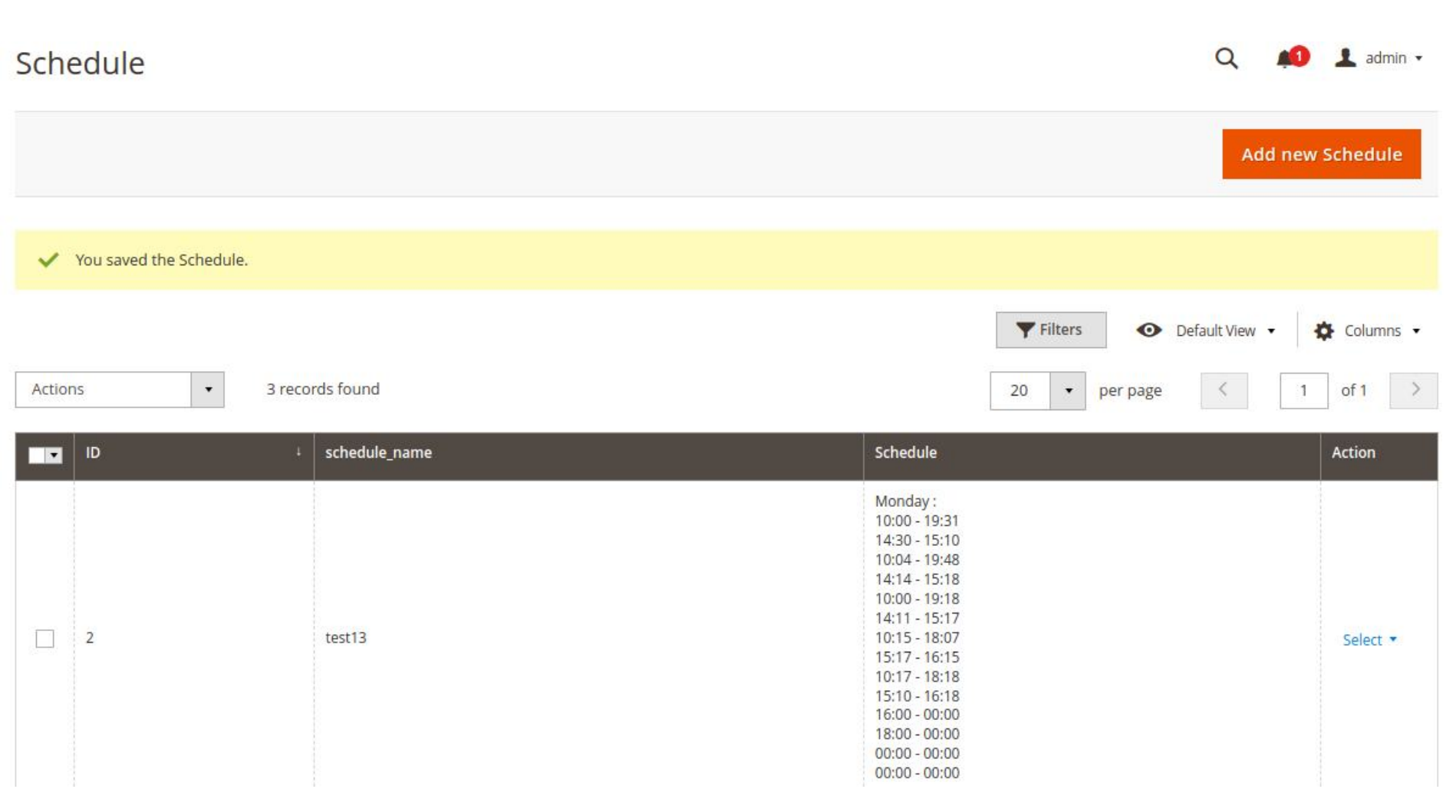

#### Step 9

#### Step 12

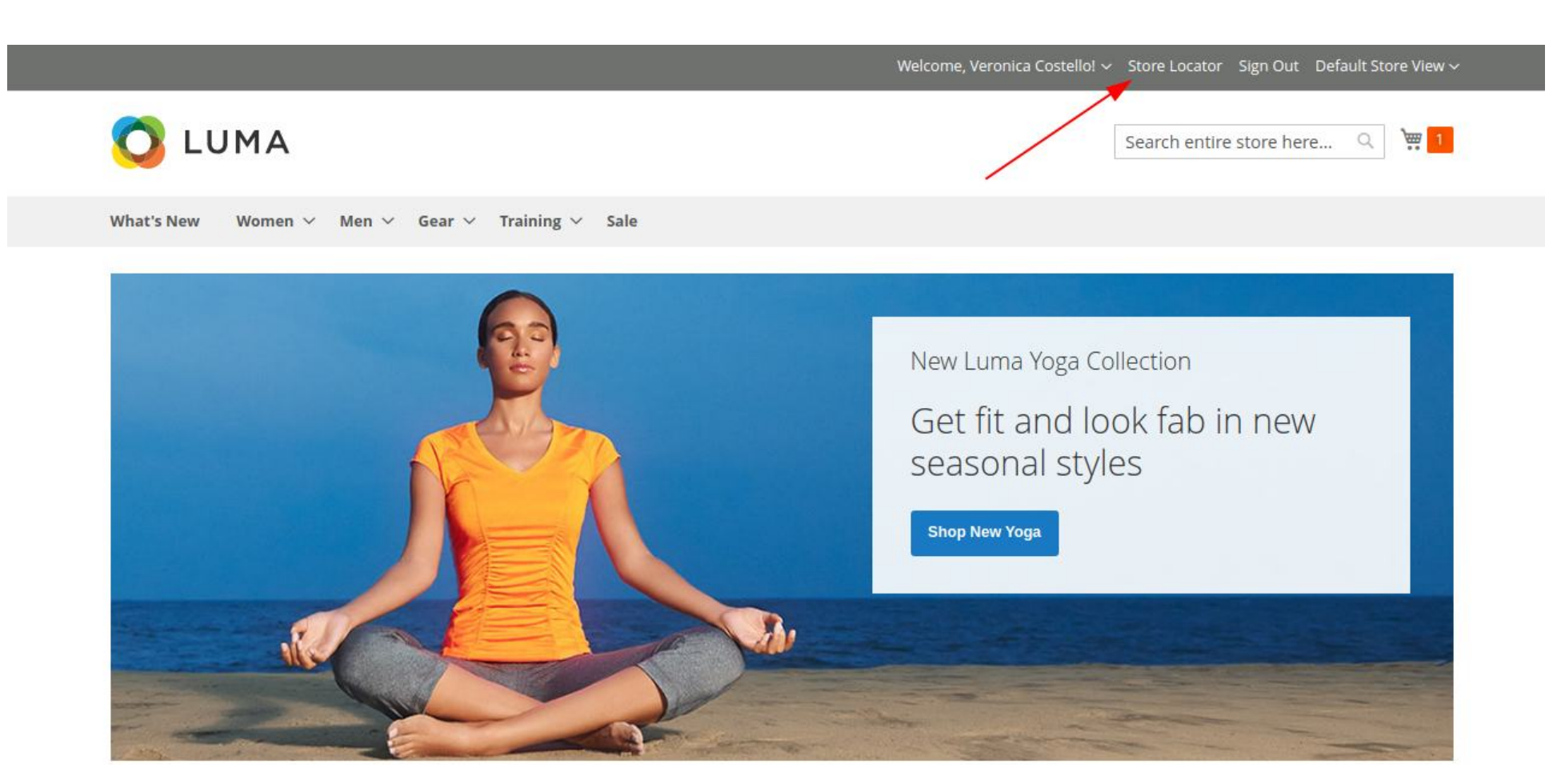

#### Step 13

Step 14

**Store Locator** 

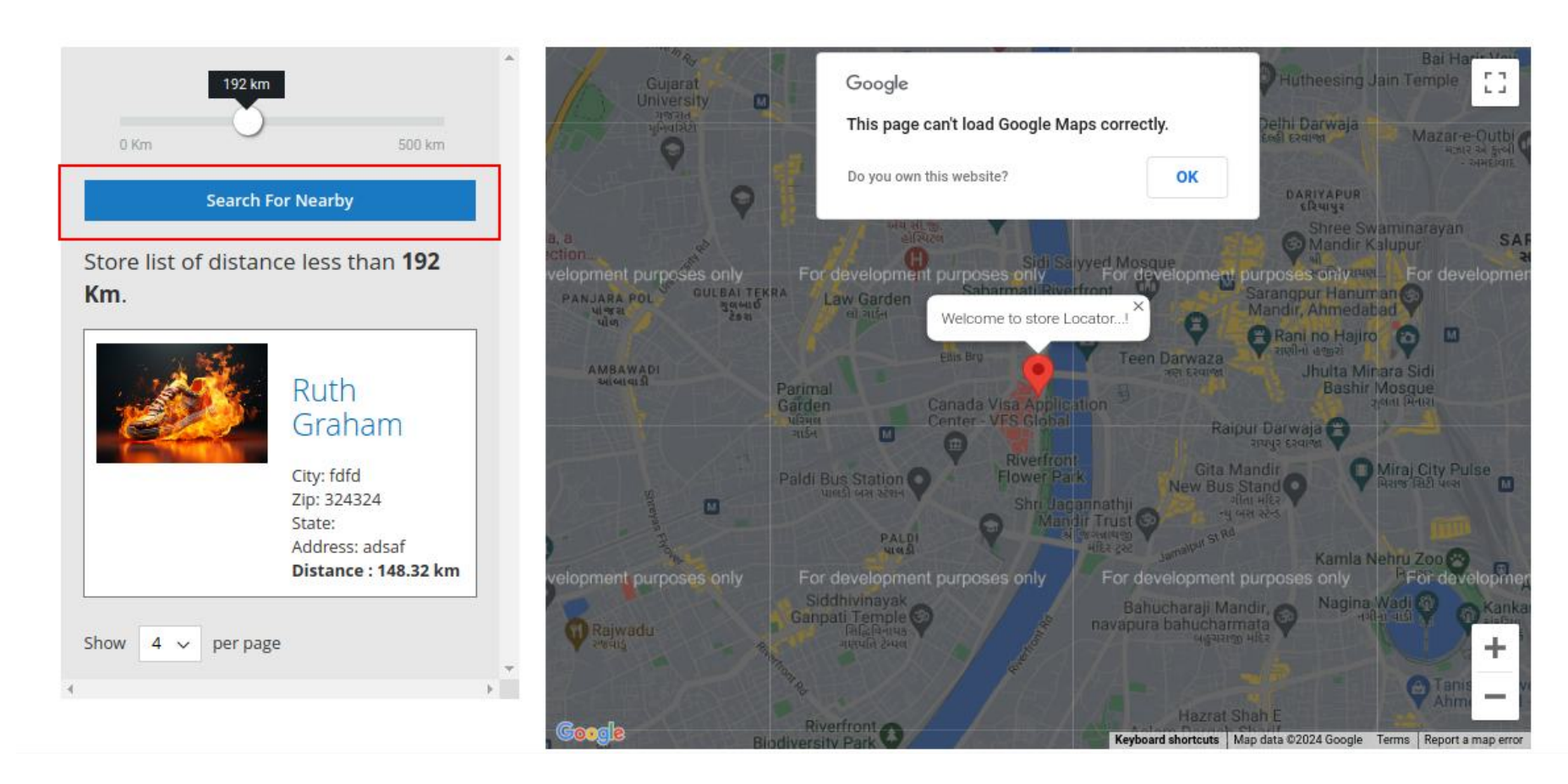

- $\rightarrow$  Upon setting the distance radius and clicking on "Search For Nearby", the saved stores within that radius will be shown on the map.
- The latitude and longitude added in the configuration will be counted as the current location by default.  $\rightarrow$

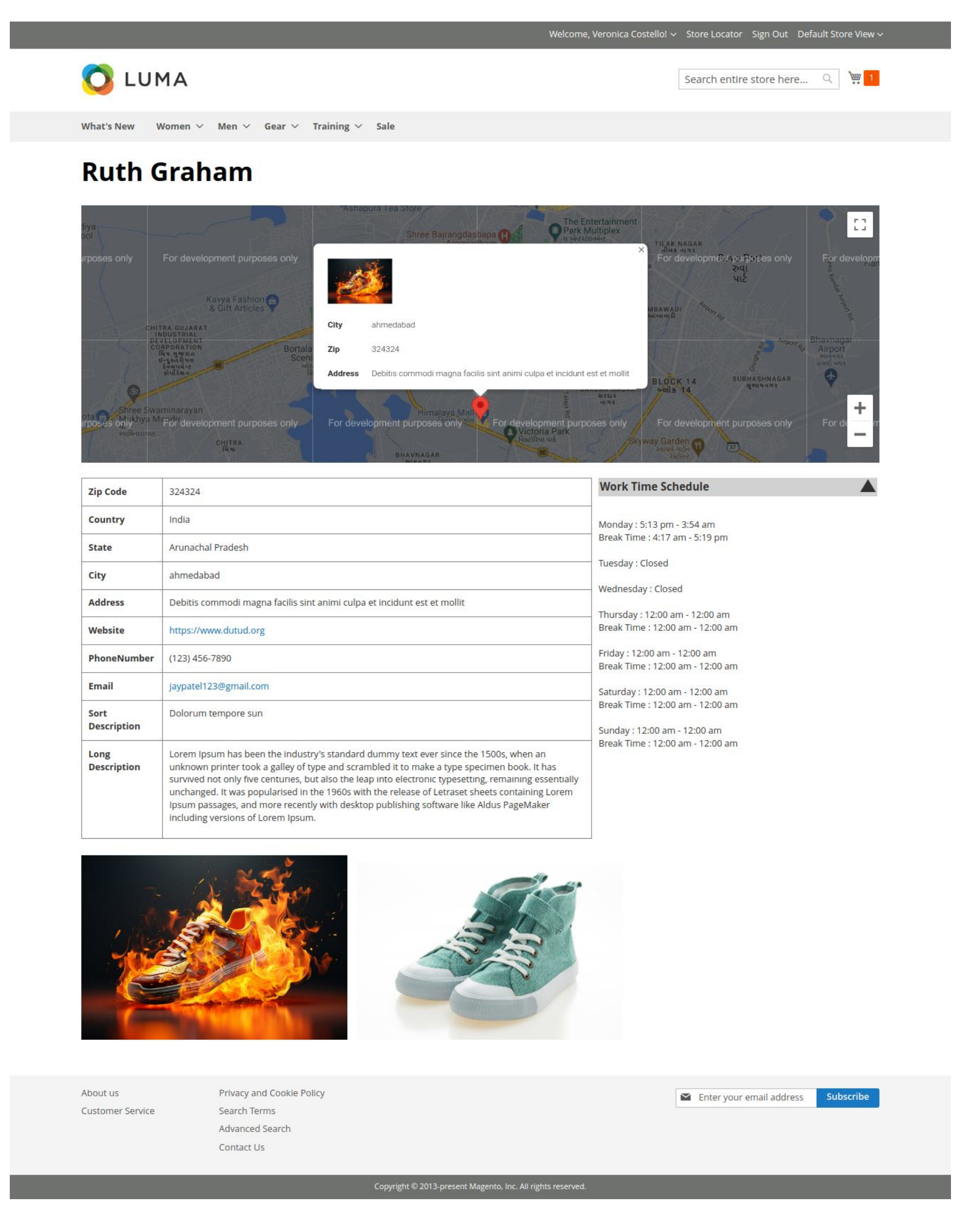

#### Step 10

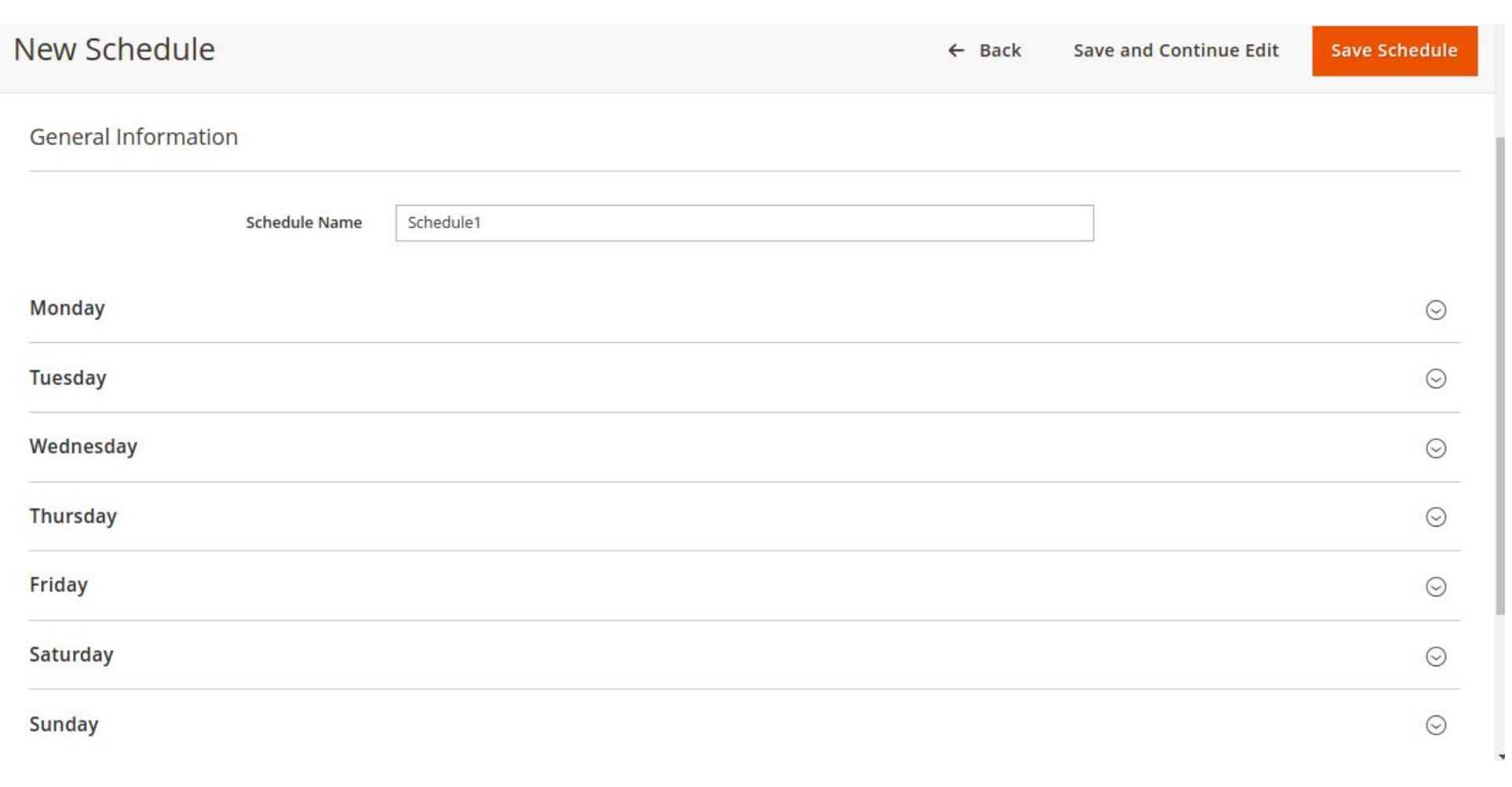

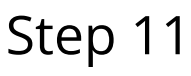

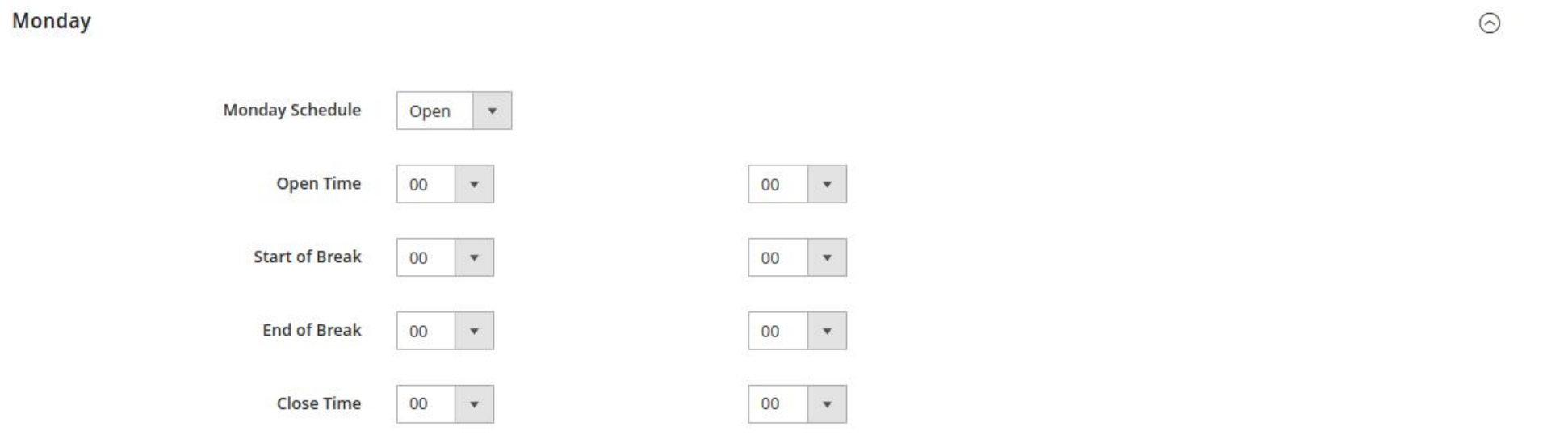

 $\rightarrow$  Enter the details of the store's schedule as shown in the image.

#### Step 2

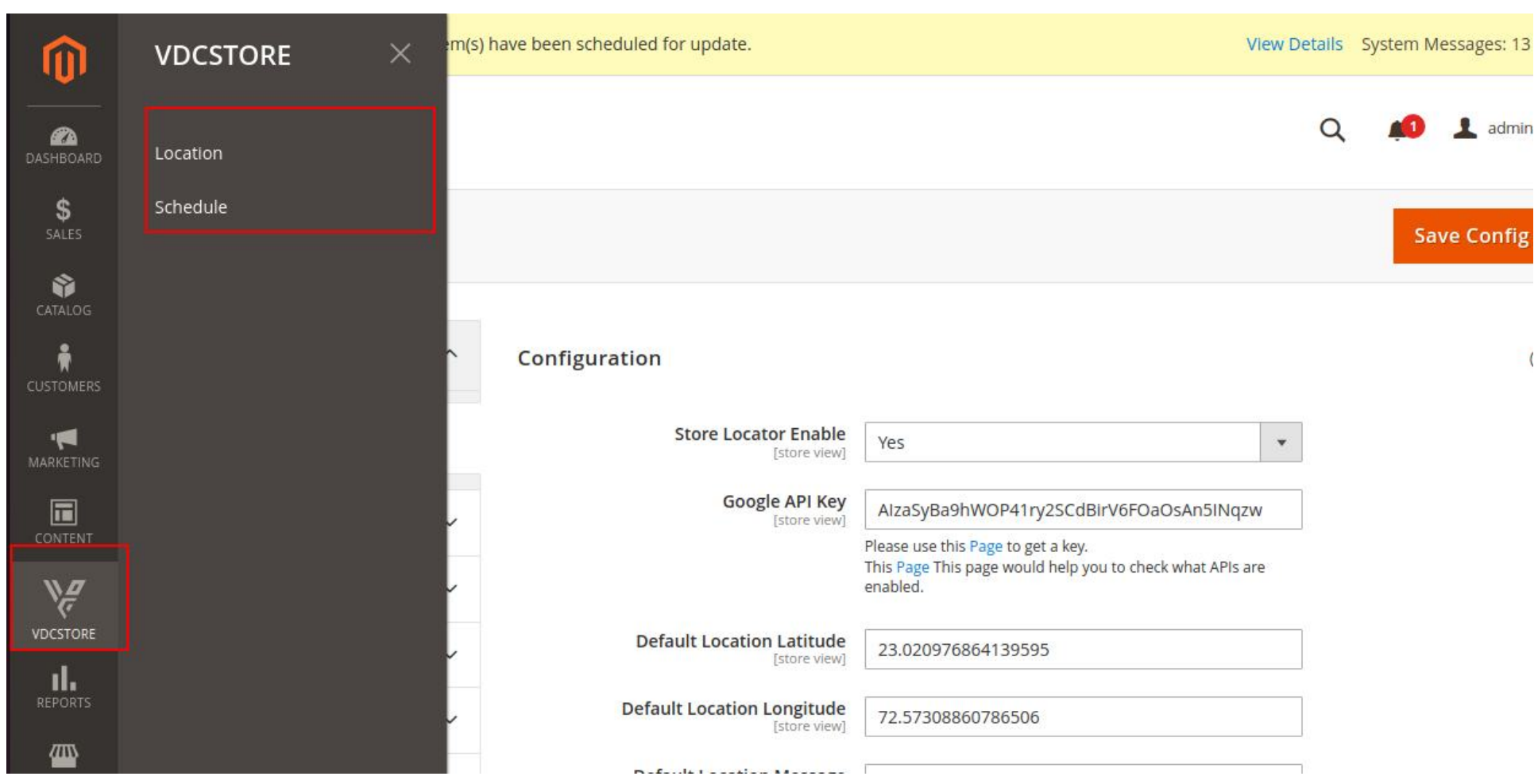

- $\rightarrow$  Once the extension is enabled, the above-shown custom menu will be displayed.  $\rightarrow$  Location and Schedule are the sub-menu options.
- $\rightarrow$  Upon clicking on the "Location", the user can edit/delete and add new locations.

Enter the general information of the store like Location name,status, store view and position that you want the selected store to be displayed on.  $\rightarrow$ 

## Installation

POWERED BY TINY

- $\geqslant$  Download the zip file
- **Extract it and put it into /app/code/**
- **Open Cli in the Magento directory and follow the below commands**

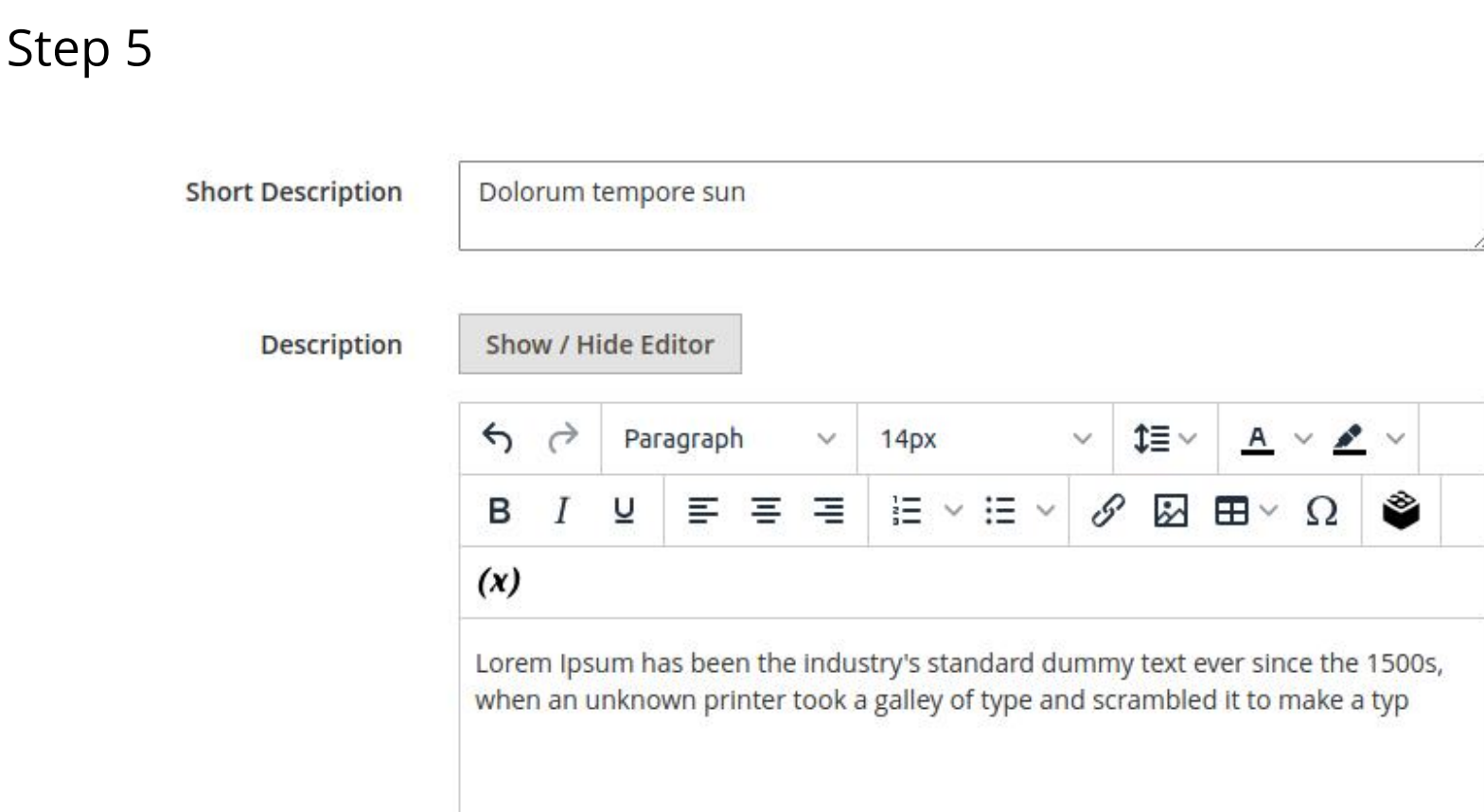

 $\rightarrow$  Enter the short and long description of the store

 $P$ 

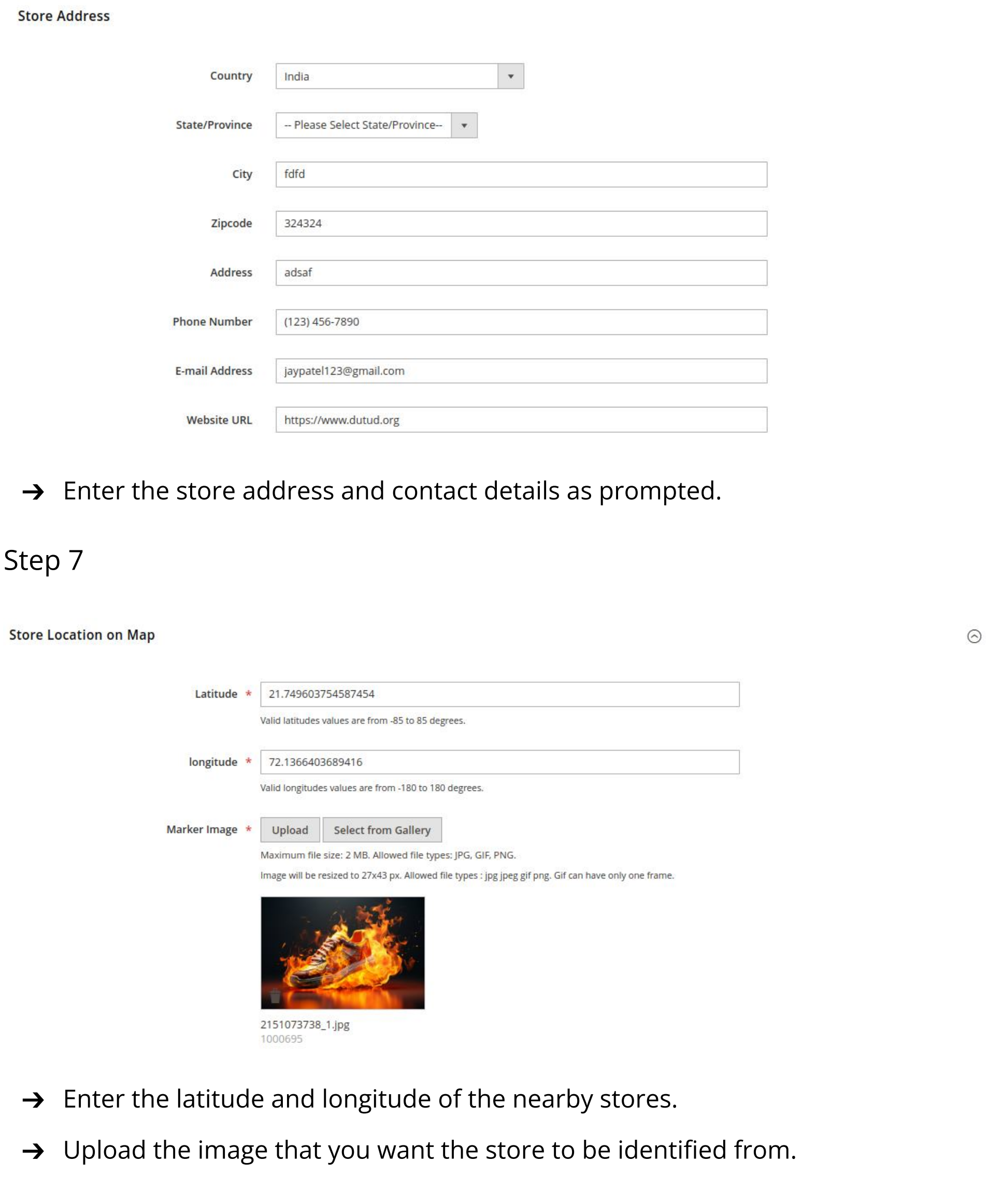

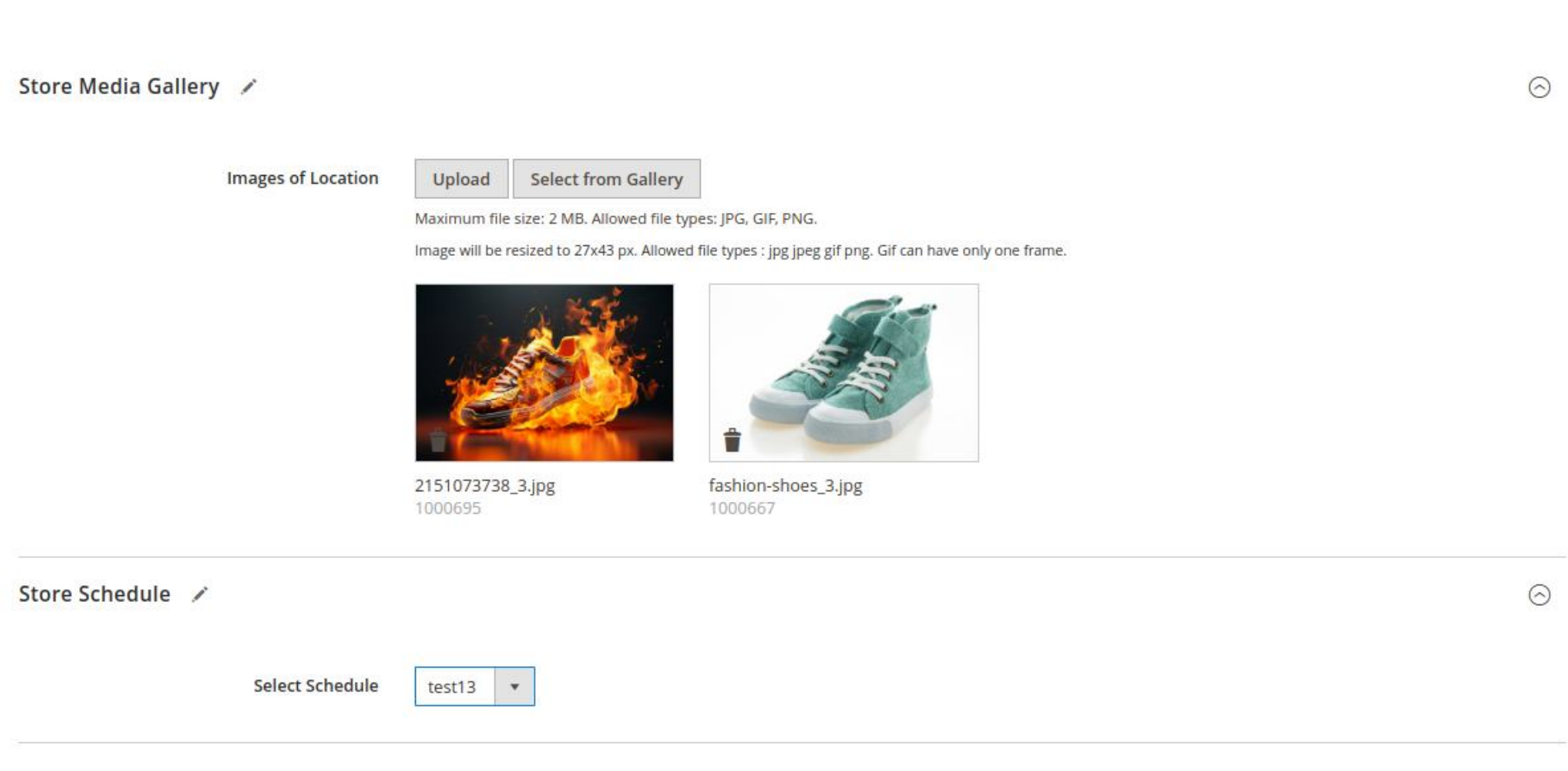

- → Upload the store images/identifier images in the store media gallery.
- $\rightarrow$  Select the desired schedule which will display the store's opening/closing times etc.

#### The schedules can be edited, deleted or added here.  $\rightarrow$

#### This is the representation of the schedule name list that the user will be able to see.  $\rightarrow$

# CLI Commands

 $\rightarrow$  The link of the store locator will be displayed on the front end site as pointed out in the image.

The entire store details entered in the configuration will be displayed as per the above image.  $\rightarrow$ 

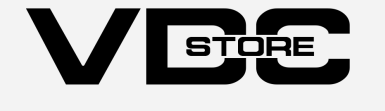

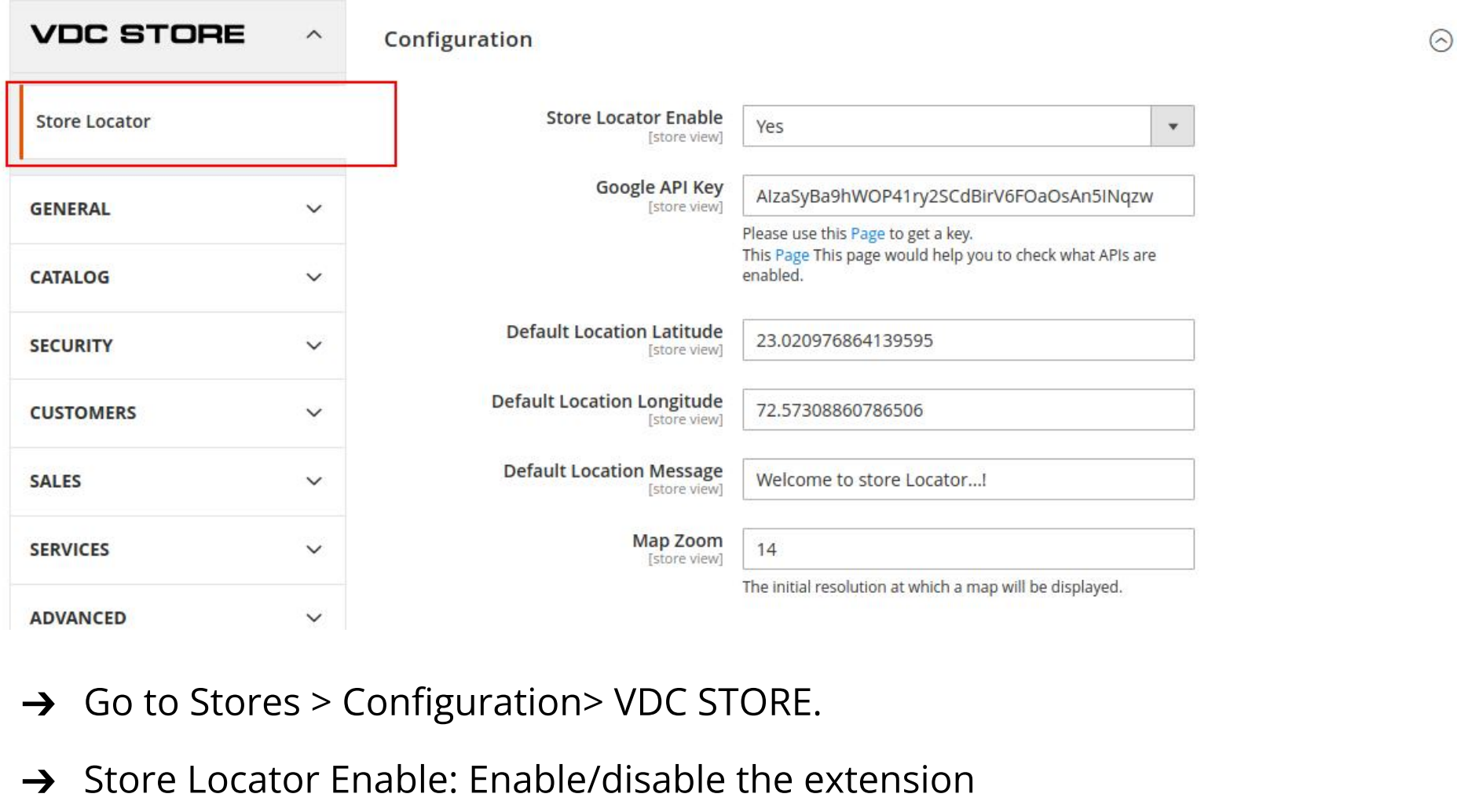